# micro:bit Cards

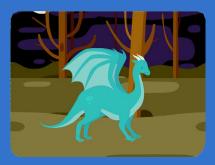

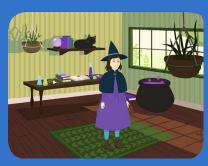

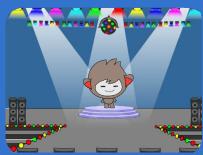

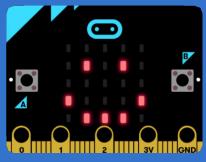

Make projects that connect to the physical world with micro:bit!

## micro:bit Cards

Try these cards in any order:

- Cast a Spell
- Squeak
- Move Around
- Press a Button
- Jump
- Move Back and Forth
- Create an Emoji

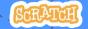

# Cast a Spell

Make something happen when you move the micro:bit.

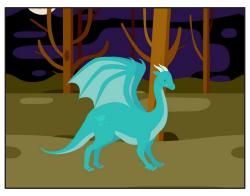

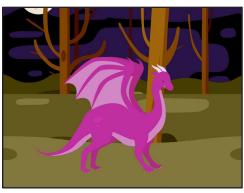

## **Cast a Spell**

scratch.mit.edu/microbit

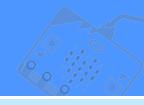

#### **GET READY**

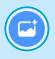

Choose a backdrop.

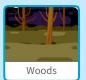

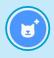

Choose a sprite.

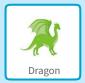

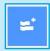

Click the Extensions button.

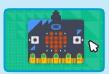

Then, click to add the micro:bit extension.

#### **ADD THIS CODE**

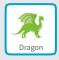

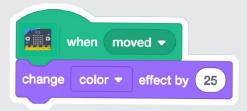

#### **TRY IT**

Move the micro:bit to start.

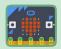

## **Squeak**

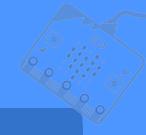

Make a sound when you shake the micro:bit.

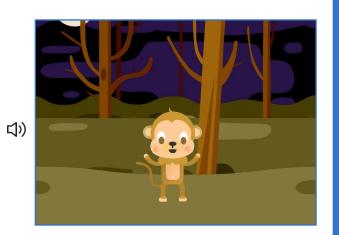

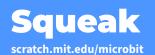

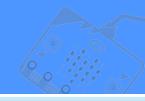

#### **GET READY**

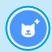

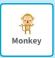

Choose a sprite, like Monkey.

#### **ADD THIS CODE**

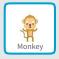

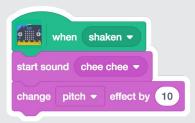

#### **TRY IT**

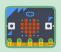

Shake the micro:bit to start.

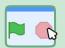

Click the stop sign to reset the pitch.

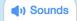

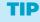

You can click the **Sounds** tab to view your character's sounds.

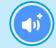

Click this button to add a sound from the Sound library.

## **Move Around**

Make a character glide around the screen.

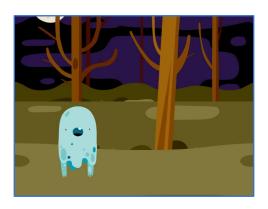

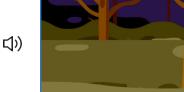

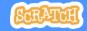

## **Move Around**

scratch.mit.edu/microbit

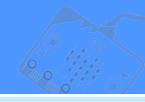

#### **GET READY**

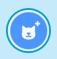

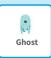

Choose a sprite, like Ghost.

#### **ADD THIS CODE**

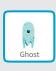

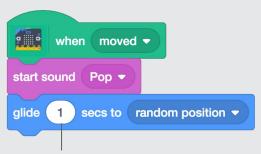

To move faster, type a smaller number, like 0.5

#### **TRY IT**

Move the micro:bit to start.

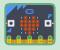

## **Press a Button**

Make something happen when you press the micro:bit button.

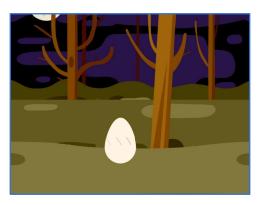

⟨⟨)

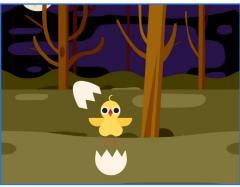

## **Press a Button**

scratch.mit.edu/microbit

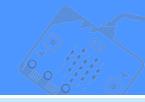

#### **GET READY**

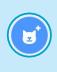

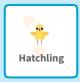

Choose a sprite with multiple costumes, like Hatchling.

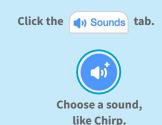

#### **ADD THIS CODE**

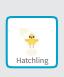

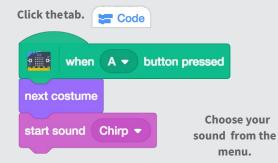

#### **TRY IT**

Press the A button on the micro:bit to start.

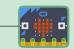

# **Jump**

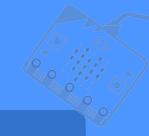

Have a character jump up and down.

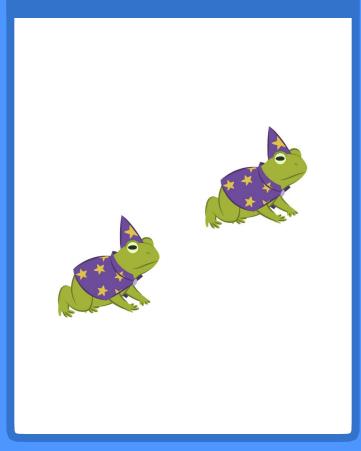

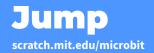

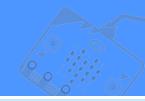

#### **GET READY**

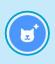

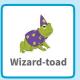

Choose a sprite, like Wizard-toad.

#### **ADD THIS CODE**

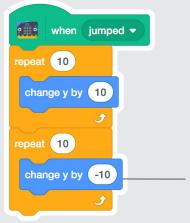

Type a minus sign to move down.

#### TRY IT

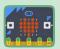

Jump with the micro:bit to start.

# Move Back and Forth

Move a character from side to side when you tilt the micro:bit.

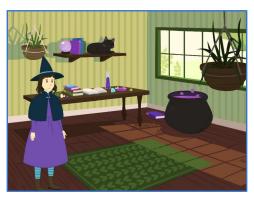

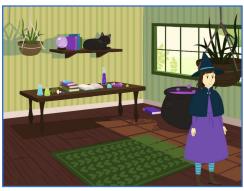

## **Move Back and Forth**

scratch.mit.edu/microbit

#### **GET READY**

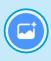

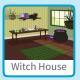

Choose a backdrop, like Witch House

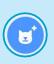

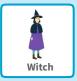

Choose a sprite, like Witch

#### **ADD THIS CODE**

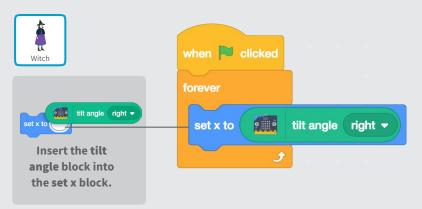

#### TRY IT

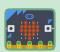

Tilt the micro:bit to move your character from side to side.

# Create an Emoji

Make your own emoji on the micro:bit display.

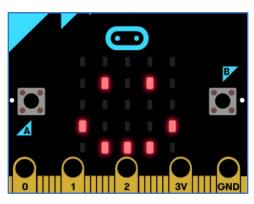

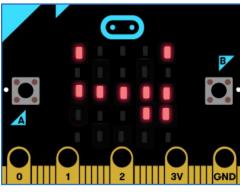

## Create an Emoji

scratch.mit.edu/microbit

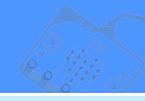

#### **GET READY**

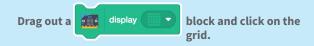

Click the individual squares to turn them on or off in your design.

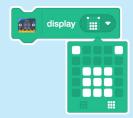

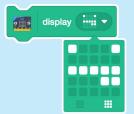

#### **ADD THIS CODE**

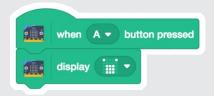

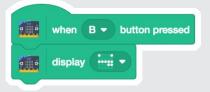

#### **TRY IT**

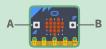

Press the A and B buttons to show your emojis on the micro:bit.